# LINKHUB LTE cat7 Home Station

# **Bruksanvisning**

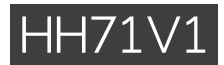

# Innehållsförteckning

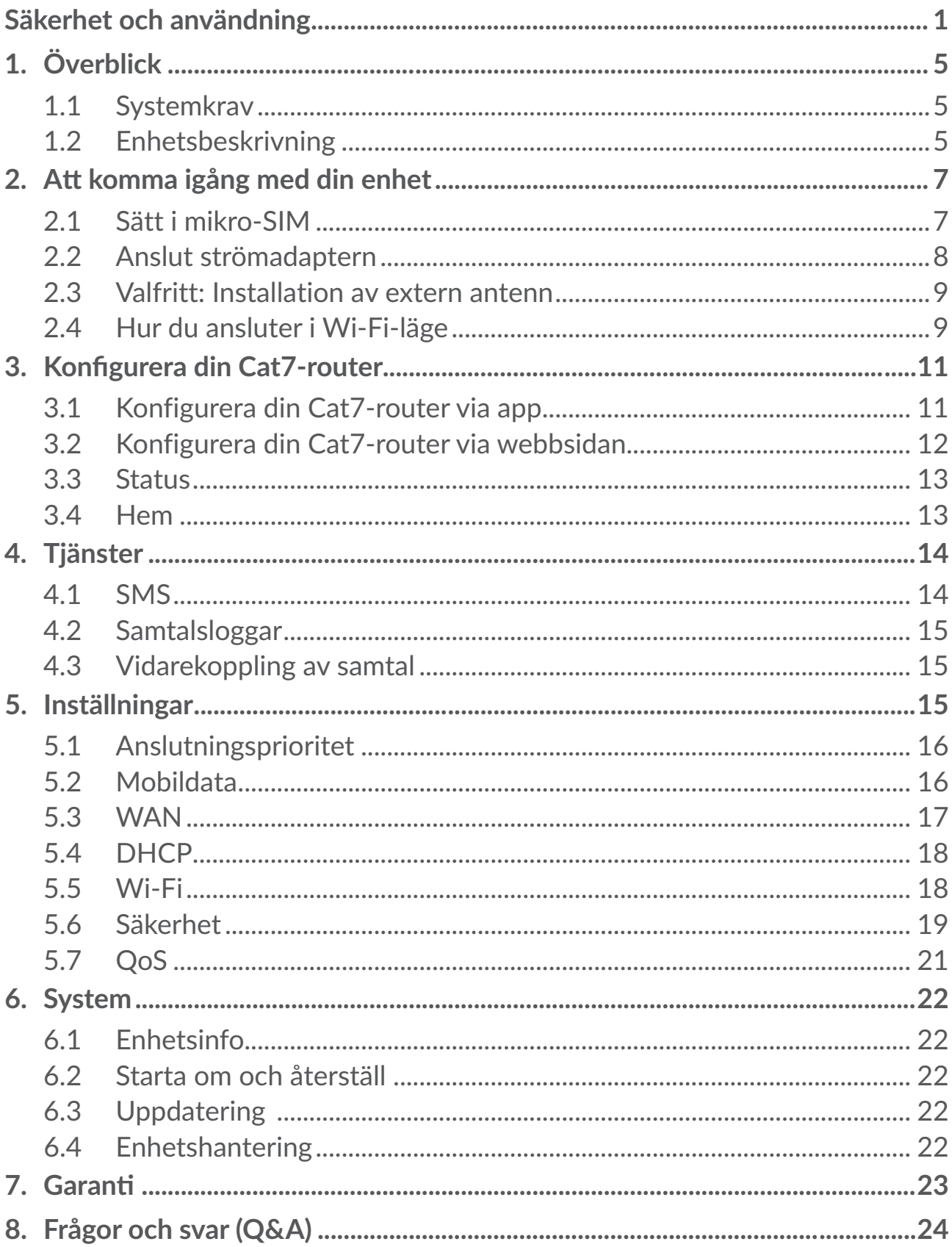

# <span id="page-2-0"></span>**Säkerhet och användning**

Vi rekommenderar att du läser det här kapitlet noggrant innan du använder enheten. Tillverkaren friskriver sig från skada, som uppstår som en konsekvens av olämplig användning eller användning som motstrider anvisningarna häri.

# **ANVÄNDNINGSVILLKOR:**

Stäng av enheten innan du går ombord på ett flygplan.

Stäng av enheten när du är på sjukhus och liknande, förutom inom särskilda områden. Precis som mycket av den utrustning som används nuförtiden kan enheter störa andra elektriska eller elektroniska enheter eller annan utrustning som använder radiofrekvenser.

Stäng av enheten när du är i närheten av gas eller lättantändliga vätskor. Åtlyd alla skyltar och anvisningar som finns på bränsledepåer, bensinstationer eller kemiska fabriker eller annan potentiellt explosiv atmosfär.

När den här enheten är påslagen, bör det hållas minst 20 cm från kroppen.

När enheten är på ska det hållas minst 15 cm ifrån medicinsk enhet som pacemaker, hörapparat eller insulinpump, mm.

Låt inte barn använda enheten och/eller leka med den eller tillbehören utan övervakning.

Om din enhet har ett avtagbart hölje, observera då att enheten kan innehålla ämnen som kan orsaka en allergisk reaktion.

Om din enhet är en allt-i-ett-enhet går bakstycket inte att ta bort. Om du tar isär enheten gäller inte garantin.

Hantera alltid enheten försiktigt och förvara den på en ren och dammfri plats.

Se till att enheten inte exponeras för ogynnsamma väder- eller miljömässiga förhållanden (fukt, regn, vätskor, damm, havsluft, mm). Tillverkarens rekommenderade driftstemperatur är mellan -20°C (-4°F) och +45°C (113°F).

Du ska inte öppna, montera isär eller försöka reparera enheten själv.

Tappa inte, kasta eller böj enheten.

Måla den inte.

Använd endast adaptrar och tillbehör som rekommenderas av TCL Communication Ltd. och dess partners och som är kompatibla med din enhetsmodell. TCL Communication Ltd. och dess partners friskriver sig från ansvarsskyldighet för skada som orsakas av andra adaptrar.

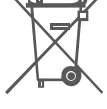

ح<del>د»</del> Den här symbolen på enheten, och tillbehören visar att de här produkterna måste lämnas på särskilda insamlingsplatser när de ska kasseras:

- Kommunala återvinningscentraler har särskilda behållare för den här typen av utrustning;

- Insamlingsbehållare finns vid försäljningsställen.

De kommer sedan att återvinnas, vilket förhindrar att ämnen sprids i miljön och komponenterna kan återanvändas.

### **I länder inom EU:**

Dessa insamlingsplatser är kostnadsfria.

Alla produkter med det här märket måste lämnas på dessa insamlingsplatser.

### **I jurisdiktioner utanför Europeiska Unionen:**

Utrustning med den här symbolen får inte slängas i vanliga soptunnor om din jurisdiktion eller region har lämpliga anläggningar för återvinning och insamling, den ska i stället lämnas på insamlingsplatser för återvinning.

# **Adaptrar:**

Nätanslutna adaptrar fungerar inom ett temperaturintervall på: 0°C (32°F) till 40°C (104°F).

De adaptrar som är konstruerade för din enhet uppfyller säkerhetsstandarden för användning med informationsteknisk utrustning och kontorsutrustning. De följer också ekodesigndirektivet 2009/125/EC.

På grund av olika tillämpliga elspecifikationer kan en adapter du köpt i en jurisdiktion kanske inte fungera i en annan jurisdiktion. De ska endast användas för sitt syfte.

# **Radiovågor**

Alla enhetsmodeller måste efterleva internationella standarder (ICNIRP) eller Europadirektiv 2014/53/EU (RED) innan de kan släppas ut på marknaden. Att användarens och andra personers hälsa och säkerhet skyddas är ett viktigt krav i dessa standarder eller detta direktiv.

DEN HÄR ENHETEN UPPFYLLER INTERNATIONELLA RIKTLINJER FÖR EXPONERING AV RADIOVÅGOR.

Enheten är en radiosändare och mottagare. Den är designad för att inte överstiga exponeringsgränserna för radiovågor (elektromagnetiska fält för radiovågor) som rekommenderas av internationella riktlinjer. Riktlinjerna utvecklades av en oberoende vetenskaplig organisation (ICNIRP) och innehåller en betydande säkerhetsmarginal framtagen för att garantera säkerheten för alla människor, oavsett ålder och hälsotillstånd.

Världshälsoorganisationen har fastställt att aktuell vetenskaplig information inte indikerar något behov av särskilda försiktighetsåtgärder för användning av mobilenheter. De rekommenderar att om du ytterligare vill reducera din exponering kan du göra det genom att begränsa användningen eller hålla enheten borta från huvud och kropp.

Ytterligare information om elektromagnetiska fält och allmän hälsa finns på följande webbplats: http://www.who.int/peh-emf.

Enheten har en inbyggd antenn. För optimal drift ska du undvika att röra den eller förstöra den.

# **Licenser**

Wi-Fi-logotypen är ett certifieringsmärke för Wi-Fi Alliance

Den här utrustningen kan användas i alla europeiska länder. 5150-5350 MHzbandet är begränsat till endast inomhusanvändning.

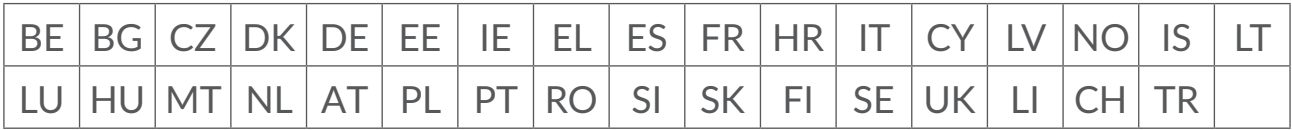

Vi poängterar härmed att användargarantin för immaterialrättsöverträdelse endast är begränsad till EU/EES/Schweiz.

Om produkten skulle exporteras, medtagas eller användas av kunden eller användaren utanför EU/EES/Schweiz upphör tillverkarens ansvar och rätten till garanti och skadeersättning gällande Produkten (inklusive skadeersättning gällande immaterialrättsöverträdelse).

# **Allmän information**

**Webbplats:** www.alcatelmobile.com

**Hotline-nummer:** se "TJÄNSTER"-broschyren eller gå till vår webbplats.

**Tillverkare:** TCL Communication Ltd.

**Adress:**5/F, Building 22E, 22 Science Park East Avenue, Hong Kong Science Park, Shatin, NT, Hong Kong

Denna radioutrustning fungerar med följande frekvensband och maximal radiofrekvenseffekt:

GSM850/900: 34 dBm

GSM1800/1900: 32 dBm

UMTS 1/3/8: 24 dBm LTE B1/B3/B20/B28: 25 dBm LTE B7: 25,65 dBm LTE B8: 24,5 dBm LTE B38: 25,4 dBm 802.11 b ≤ 20 dBm 802.11 g/n ≤ 18 dBm 802.11 a/ac ≤ 18 dBm

### **Regelinformation**

Härmed intygar TCL Communication Ltd att radioutrustningen typ Alcatel HH71V1 är i överensstämmelse med direktiv 2014/53/EG.

#### **Ytterligare information**

EU-försäkran finns att läsa i sin helhet på följande webbsida: http://www. alcatelmobile.com/EU\_doc

Beskrivningen av tillbehör och komponenter, inklusive programvara, som gör det möjligt för radioutrustningen att fungera som avsett, kan erhållas i den fullständiga texten av EU-försäkran om överensstämmelse på följande webbsida: http://www.alcatelmobile.com/EU\_doc

# **Friskrivning**

Det kan förekomma vissa skillnader mellan beskrivningen i användarhandboken och enhetens funktion, beroende på programvaruversion för din enhet eller specifika operatörstjänster.

TCL Communication Ltd. ska inte hållas juridiskt ansvariga för sådana skillnader, om de förekommer, eller för potentiella konsekvenser därav. Den här enheten kan innehålla material, däribland applikationer och programvaror i exekverbar eller källkodsformat, som är utvecklat av tredje parter för att ingå i den här enheten ("Tredjepartsmaterial"). Alla tredje parts material i denna enhet tillhandahålls "i befintligt skick", utan någon garanti, oavsett om det är uttryckligt eller underförstått. Köparen godkänner att TCL Communication Ltd. har följt alla kvalitetskrav som åligger dem som tillverkare av mobilenheter och enheter enligt immateriella rättigheter. TCL Communication Ltd. är inte i något hänseende ansvariga för att tredjepartsmaterial inte fungerar på den här enheten eller i interaktion med köparens andra enheter. Till den maximala grad som lagen tillåter friskriver sig TCL Communication Ltd. från allt ansvar för anspråk, krav, processer eller aktioner och mer specifikt - men inte begränsat till - åtalbara handlingar, enligt alla teorier om ansvarsskyldighet, som uppstår vid användning, oavsett sätt, eller försök till användning av sådana tredjepartsmaterial. Dessutom, nuvarande <span id="page-6-0"></span>tredjepartsmaterial, som tillhandahålls utan kostnad av TCL Communication Ltd., kan vara föremål för betalda uppdateringar och uppgraderar i framtiden. TCL Communication Ltd. avsäger sig allt ansvar avseende sådana ytterligare kostnader, som helt tillkommer köparen. TCL Communication Ltd. ansvarar inte för bristen på tillgång till någon applikation, eftersom tillgängligheten beror på land och köparens operatör. TCL Communication Ltd. förbehåller sig rätten att när som helst lägga till eller ta bort tredje parts material från sina enheter utan föregående meddelande. TCL Communication Ltd. får under inga omständigheter hållas ansvarig gentemot köparen för eventuella följder av sådant borttagande.

# **1. Överblick**

Med denna enhet kan du dela en säker internetanslutning via mobilt bredband med Wi-Fi eller en nätverkskabel. Enheter som stöder Wi-Fi (datorer, smartphones, surfplattor, spelkonsoler, etc.) kan ansluta till internet genom att koppla upp sig mot Cat7-routern. För att få bästa möjliga anslutning bör du placera enheten nära ett fönster. Testa ett par olika platser tills du hittar den med bäst signal.

# **1.1 Systemkrav**

Denna Cat7-router är kompatibel med Wi-Fi-enheter som stöder 2.4GHz (802.11 b/g/n) eller 5GHz (802.11 a/ac) och har en webbläsare.

# **1.2 Enhetsbeskrivning**

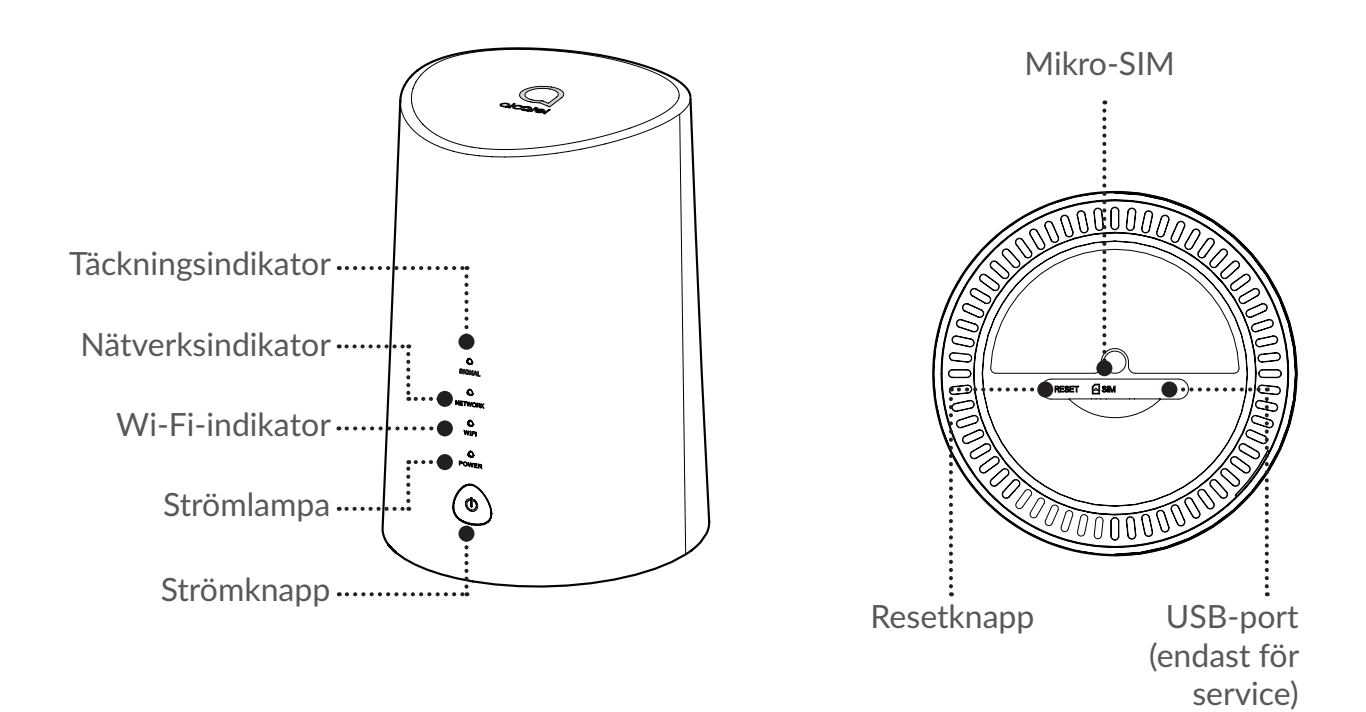

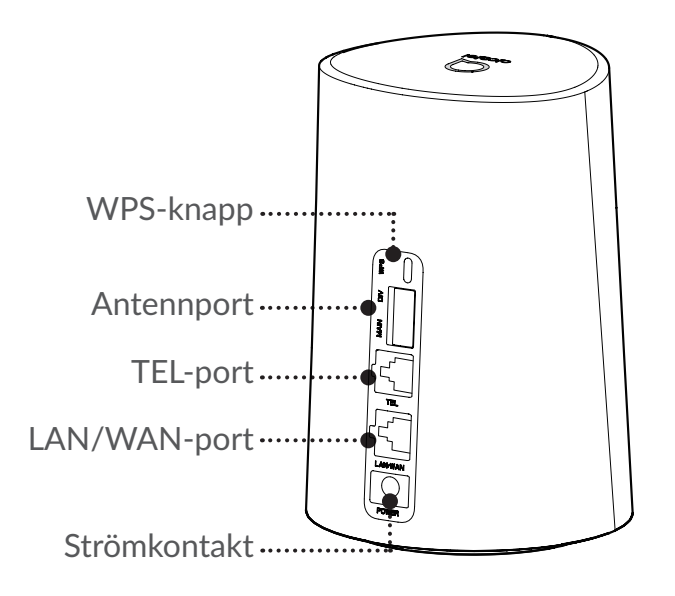

### **Strömknapp**

- Efter att Cat7-routern anslutits till ett strömuttag slås den automatiskt på.
- För att stänga av din enhet trycker du och håller strömknappen i 3 sekunder.
- För att sätta på din enhet trycker du och håller strömknappen i 1 sekund.

### **WPS-knapp**

För att aktivera WPS trycker du och håller WPS-knappen i 3 sekunder. Wi-Filampan börjar blinka blått. Tryck sedan på WPS-knappen på enheten om du vill ansluta inom två minuter. Din Cat7-router kommer automatiskt att tilldela dina nätverksanställningar till enheten du vill ansluta till.

### **Resetknapp**

Använd ett gem eller en synål och tryck varsamt ned resetknappen och håll i tre sekunder. Alla lampor kommer att lysa, sedan slockna, och slutligen lysa igen när återställningen är klar. Du kan även återställa enheten via Web-UI.

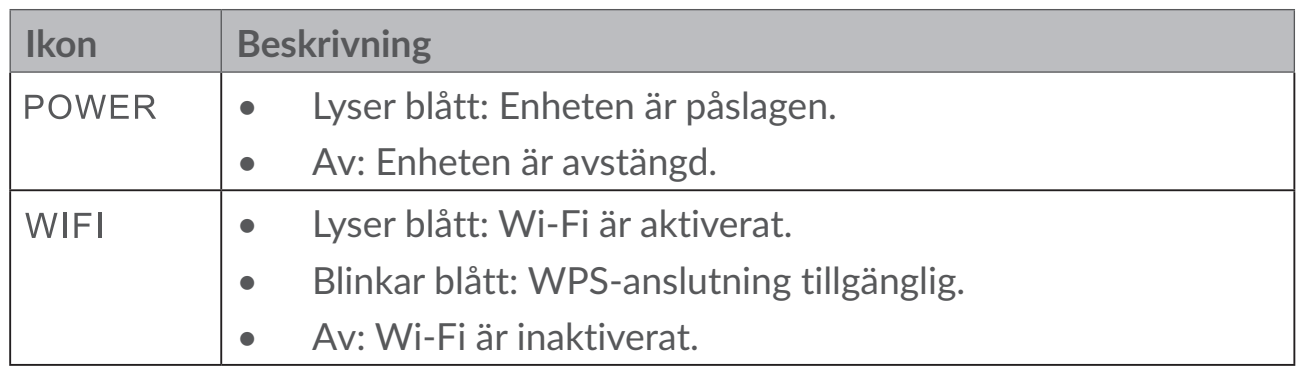

### **LED-beskrivning**

<span id="page-8-0"></span>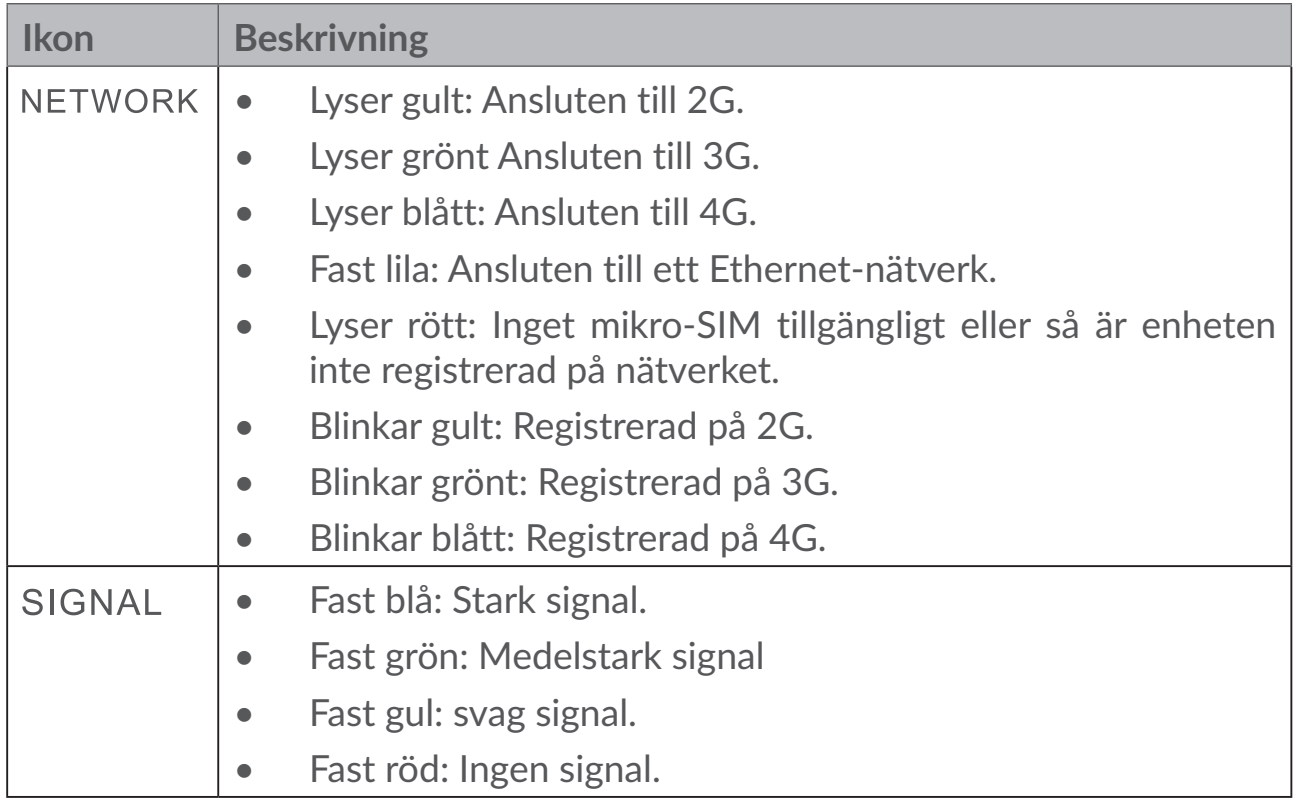

### **Programuppdateringar**

När enheten hämtar och installerar programvaruuppdateringar ser du datorns lysdioder blinka och växla från **STRÖM** > **WIFI** > **NÄTVERK** > **SIGNAL**.

Stäng inte av Cat7 Routern vid detta steg eftersom det kan leda till att din enhet slutar fungera.

# **2. Att komma igång med din enhet**

# **2.1 Sätt i mikro-SIM**

Följ de tre stegen på bilden nedan.

- 1) Öppna skyddet på mikro-SIM-kortets port.
- 2) Sätt i mikro-SIM-kortet i porten. (Endast mikro-SIM-kort)
- 3) Stäng locket till mikro-SIM-kortplatsen.

Ta inte ur mikro-SIM-kortet när din Cat7-router används. Om du gör det påverkas enhetens prestanda, och data som finns lagrad på mikro-SIM-kortet kan gå förlorad.

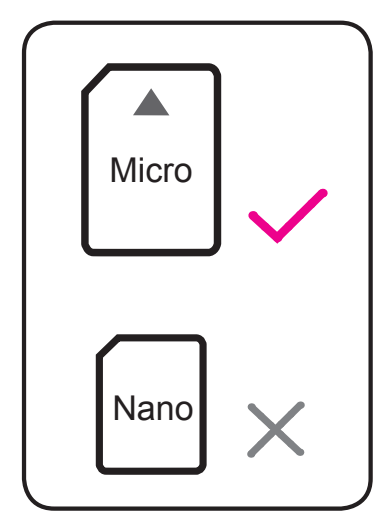

<span id="page-9-0"></span>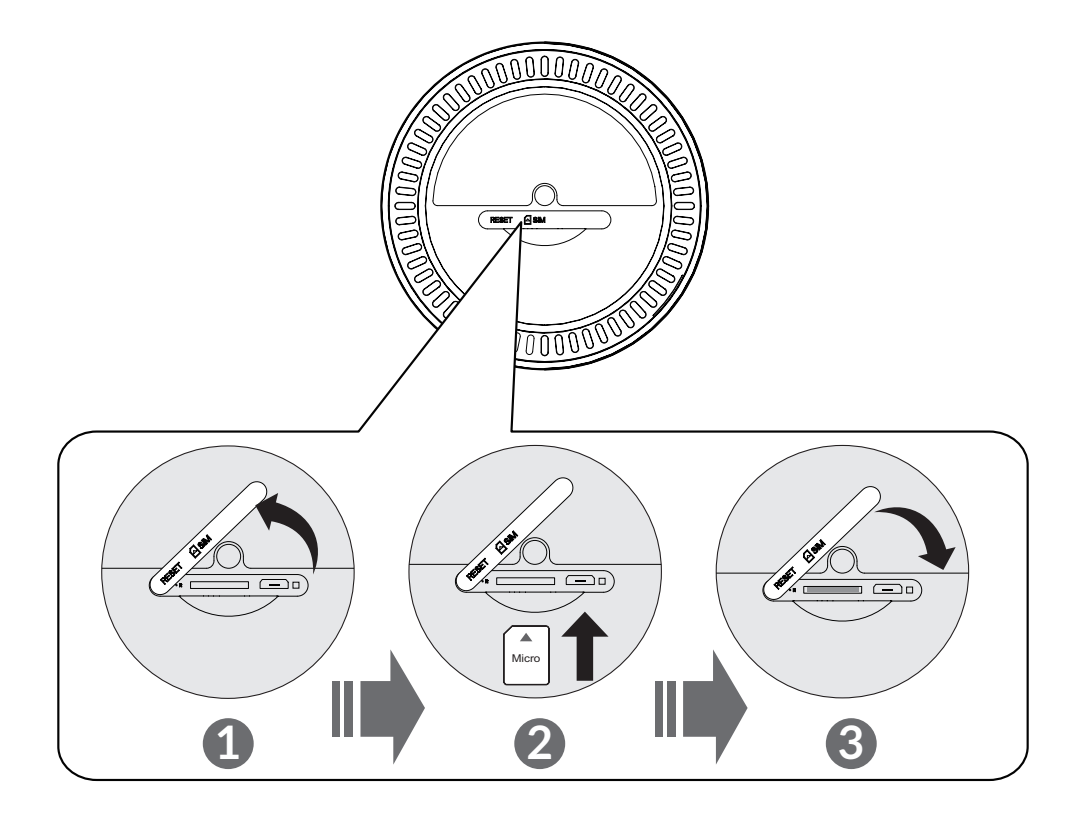

# **2.2 Anslut strömadaptern**

Anslut strömadaptern enligt bilden nedan. Efter att Cat7-routern anslutits till ett strömuttag slås den automatiskt på.

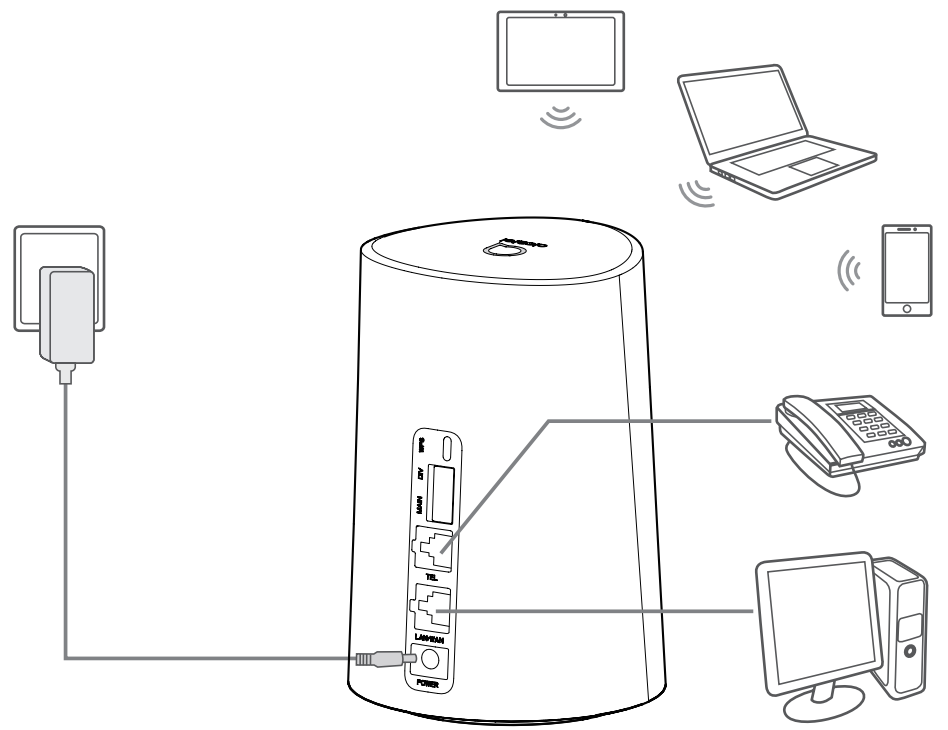

<span id="page-10-0"></span>För att förhindra störningar från radiosignaler bör du placera Cat7-routern minst en meter från telefoner och andra elektroniska enheter.

# **2.3 Valfritt: Installation av extern antenn**

I områden med dålig täckning kan du ansluta en extern antenn till de två portarna märkte med texten "MAIN och DIV".

### **Varning:**

Innan du installerar den externa antennen bör du säkerställa att Cat7-routern är avstängd och inte inkopplad i ett strömuttag.

Den externa antennen måste installeras av en kvalificerad tekniker.

Använd endast en antenn från samma tillverkare som enheten.

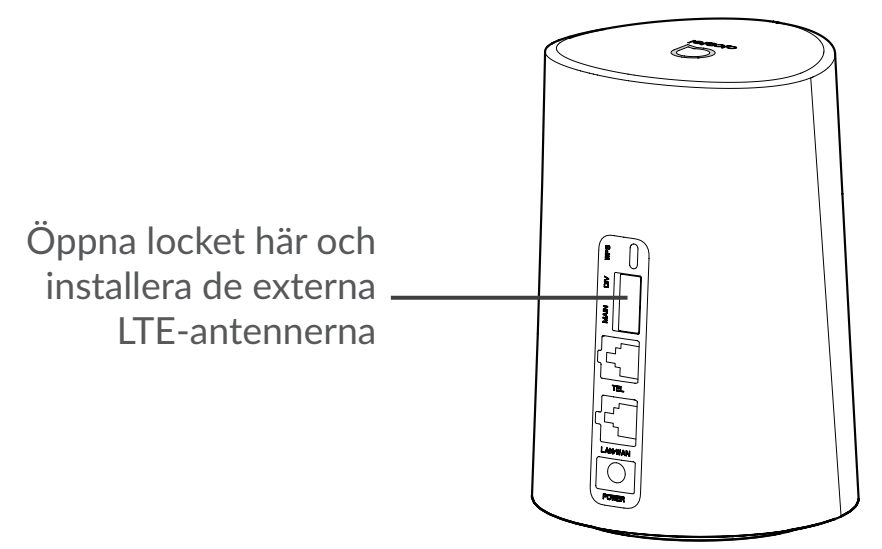

# **2.4 Hur du ansluter i Wi-Fi-läge**

**Steg 1:** Aktivera Wi-Fi på din Cat7-router.

När Wi-Fi-lampan lyser blått är Wi-Fi aktiverat.

**Steg 2:** Sparar SSID och Wi-Fi-lösenord.

Standard SSID och Wi-Fi-lösenordet står skrivet på en klisterlapp under din Cat7-router.

För att förhindra att obehöriga personer ansluter till ditt Wi-Fi-nätverk rekommenderar vi att du ändrar SSID och Wi-Fi-lösenord med jämna mellanrum. För mer information hänvisar vi till Användarguiden, som du hittar våra vårt webbinterface.

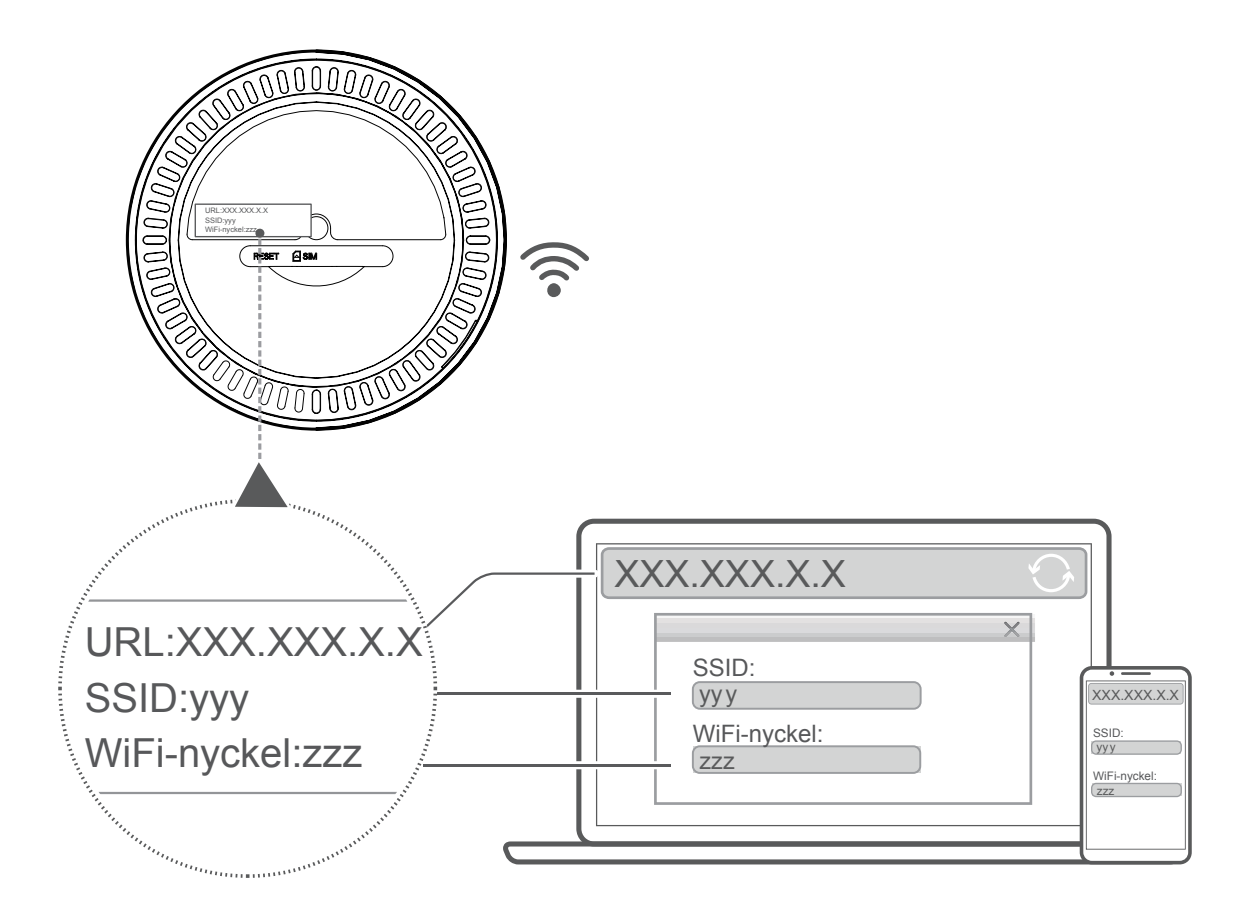

### **Steg 3:** Upprätta en Wi-Fi-anslutning

### **Upprätta en Wi-Fi-anslutning manuellt:**

- 1) Utför en sökning efter trädlösa nätverk från din Wi-Fi-etablerade klient.
- 2) Anslut till nätverksnamnet som matchar SSID som finns på lappen under enheten.
- 3) När du ombeds ange ett lösenord skriver du in Wi-Fi-nyckeln som finns på samma lapp (tänk på att stora och små bokstäver måste överensstämma med lösenordet på lappen). Din klient kommer att meddela dig när den är ansluten.

### **Upprätta en Wi-Fi-anslutning via WPS:**

Din klient måste stödja WPS. Det finns tre sätt att upprätta en WPS-anslutning. **Alternativ 1**: WPS-knapp

- 1) Se till att Wi-Fi är aktiverat på klienten och aktivera WPS.
- 2) Trycker och håll WPS-knappen i 3 sekunder. Wi-Fi-lampan börjar blinka blått.
- 3) Din enhet ska sedan ansluta automatiskt.

### **Alternativ 2: WPS-knapp**

- <span id="page-12-0"></span>1) Aktivera WPS-funktionen på din smarta enhet (endast Android-enheter stöds) och notera WPS-nyckeln.
- 2) Öppna WPS-sidan på ditt webbgränssnitt (navigera till Inställningar > Wi-Fi > WPS).
- 3) Ange WPS-nyckeln på webbgränssnittet och välj **Verkställ**.
- 4) Din enhet ska sedan ansluta automatiskt.

### **Alternativ 3: PBC**

- 1) Öppna WPS-sidan på ditt webbgränssnitt (gå till **Inställningar** > **Wi-Fi** > **WPS**).
- 2) Klicka på **PBC**.
- 3) Klicka på **Verkställ**. WPS är nu aktiverat i 2 minuter.
- 4) Aktivera WPS på din klient så bör den ansluta automatiskt.

# **3. Konfigurera din Cat7-router**

Det finns två sätt att konfigurera din Cat7-router

- Link Hub-app
- Webbsida

# **3.1 Konfigurera din Cat7-router via app**

Ladda ned gratisappen Alcatel Wi-Fi Link för att kontrollera din Cat7-router.

- 1) Se till att din enhet är uppkopplad till internet.
- 2) Skanna in QR-koden. Alternativt kan du söka efter "Alcatel WiFi Link" i App Store eller Google Play Store.
- 3) Ladda ned Alcatel Wi-Fi Link-appen från App Store eller Google Play store.
- 4) Klicka på Alcatel Wi-Fi Link-appen för att logga in på hanteringssidan.

**Du kan hitta standardlösenordet på etiketten längst ner på enheten.**

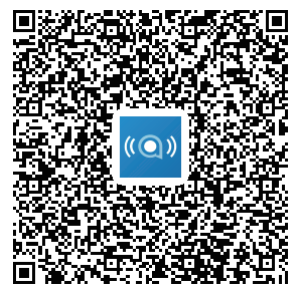

IOS | Android

# <span id="page-13-0"></span>**3.2 Konfigurera din Cat7-router via webbsidan**

Webbanvändargränssnittet är kompatibelt med följande webbläsare.

- Mozilla Firefox
- Safari
- Internet Explorer 9.0 eller senare.
- Microsoft Edge
- Opera
- Google Chrome

### **3.2.1 Hur du loggar in på hemsidan**

- 1) Öppna din webbläsare.
- 2) Skriv in <http://192.168.1.1>i adressfältet och tryck på enter. Hemsidan kommer sedan att laddas enligt bilden nedan.
- 3) Logga in för att ändra dina Cat7 Wi-Fi-enhets SSID och lösenord, eller ändra andra grundinställningar.

Du kan hitta standardlösenordet på etiketten längst ner på enheten.

**Obs:** Du kommer ombedas att ändra standardlösenordet för ytterligare säkerhet.

# **3.2.2 Webb-UI statusradsida**

#### **Statusradikoner**

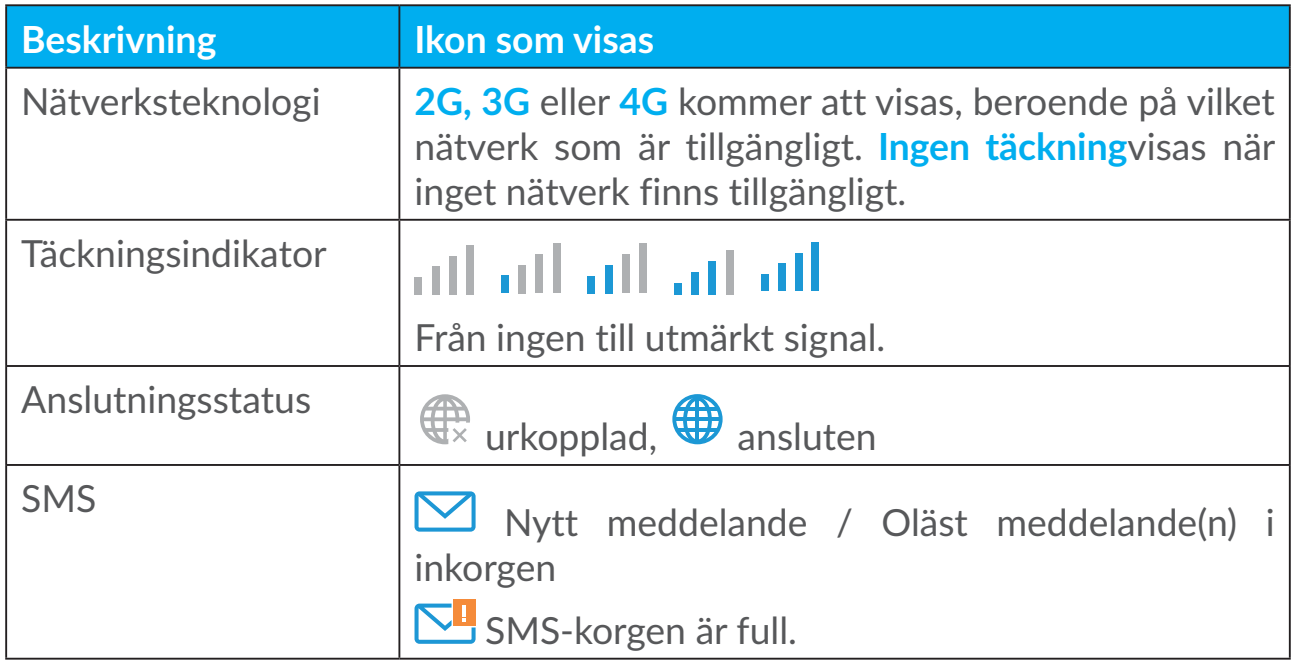

<span id="page-14-0"></span>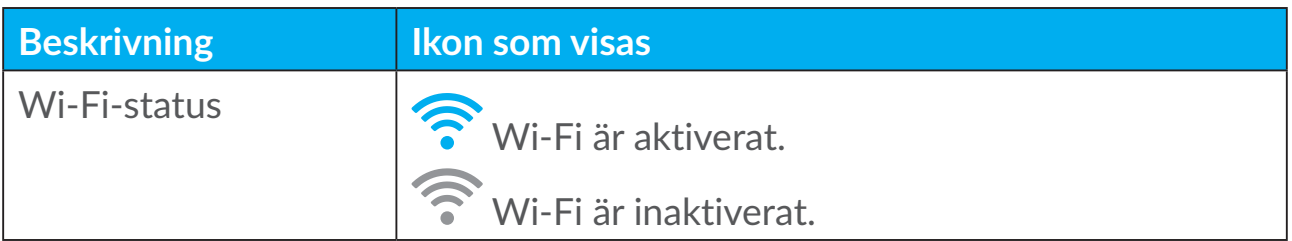

# **3.3 Status**

I Status kan du se information om din enhetsanslutning, inklusive internet (SIM) och ethernet (WAN.

# **3.4 Hem**

### **3.4.1 Status**

I Status kan du se din enhetsinformation, inklusive internet, LAN, WAN och Wi-Fi. Du kan ansluta, koppla ifrån eller ändra SSID på enheten här.

# **3.4.2 Statistik**

Internetstatistik syns här, både för din nuvarande session och den totala trafiken för månaden.

**Obs!** Dessa siffror är enbart menade att användas som riktlinje.

LAN- och Wi-Fi-stastitik kan även ses.

# **3.4.3 Enhetsåtkomst**

Hantera internetåtkomst för anslutna enheter och blockera eller avblockera enhet.

# **3.4.4 Konfigurationsguide**

Du kan göra ändringar i vanliga anslutningsinställningar här och aktivera/ inaktivera dataroaming.

På nästa sida kan du ändra SSID eller aktivera/inaktivera 2.4GHz eller 5GHz. På sista sidan kan du ställa in din Wi-Fi-säkerhet och ändra Wi-Fi-lösenord.

# <span id="page-15-0"></span>**4. Tjänster**

Du kan flytta musmarkören till **Tjänster** och klicka på objekten du vill. I det här avsnittet finns följande poster:

# **4.1 SMS**

**Inkorg:** Lista mottagna meddelanden.

**Utkorg:** Lista skickade meddelanden.

**Utkast:** Osparade meddelanden sparas här.

**Nytt meddelande:** Skriv ett nytt meddelande.

**SMS-inställningar:** Konfigurera inställningar för meddelanden.

### **Läsa SMS:**

Vänsterklicka på meddelandet du vill läsa.

### **Skicka SMS:**

- 1) Klicka på **SMS**
- 2) Vänsterklicka på **Nytt meddelande.**
- 3) Skriv in mottagarens nummer och meddelandeklient.
- 4) Klicka på **Skicka**.

**Obs!** Meddelanden kan sparas i **Utkast** genom att klicka på **Spara**. Ett SMS kan inte skickas till flera mottagare samtidigt.

#### **Vidarebefordra SMS:**

- 1) Klicka på meddelandet du vill vidarebefordra.
- 2) Klicka **Vidarebefordra**.
- 3) Ange mottagarens nummer.
- 4) Klicka på **Skicka**.

#### **Svara på ett SMS:**

- 1) Vänsterklicka på meddelanden i Inkorgen du vill svara på.
- 2) Klicka **Svara**.
- 3) Skriv in innehållet du vill skicka.
- 4) Klicka på **Skicka**.

### <span id="page-16-0"></span>**Ta bort SMS:**

- 1) Hitta meddelandet du vill ta bort antingen i Inkorgen, Skickat eller Utkast.
- 2) Kryssa i rutan i kolumnen längst till höger i meddelandet(ena) du vill ta bort.
- 3) Klicka **Ta bort**.

### **Ta bort alla SMS:**

- 1) Vänsterklicka i den översta kolumnen för att markera alla.
- 2) Klicka **Ta bort**.

### **Aktivera leveransrapport för SMS:**

- 1) Klicka på **SMS-inställningar**.
- 2) Klicka på **Aktivera**.

### **Inktivera leveransrapport för SMS:**

- 1) Klicka på **SMS-inställningar**.
- 2) Klicka på **Inaktivera**.

### **SMS-inställningar:**

**Leveransrapporter för SMS:** Du kan aktivera eller inaktivera leveransrapporter här.

**SMS-center:** Detta är en förinställning och kan inte redigeras.

# **4.2 Samtalsloggar**

Du kan se din samtalshistorik här. När enheten är ansluten kan du se alla samtalsloggar, inklusive inkommande samtal, utgående samtal, missade samtal och vidarekopplade samtal.

# **4.3 Vidarekoppling av samtal**

Det låter dig vidarebefordra ditt samtal till ett annat telefonnummer.

# **5. Inställningar**

Du kan gå till **Inställningar** och göra ändringar i följande:

**Anslutningsprioritet Mobildata**

<span id="page-17-0"></span>**WAN DHCP Wi-Fi Sekretess Qos**

# **5.1 Anslutningsprioritet**

Mobildata representerar SIM-kortdata.

WAN representerar Ethernet-data.

Om du väljer Mobildata som prioriterad anslutning kommer SIM-kortdata automatiskt att prioriteras när SIM-kortet är installerat och WAN-porten är ansluten med Ethernet-kabel. Om du väljer WAN som prioriterad fungerar Ethernet som prioriterad.

# **5.2 Mobildata**

# **5.2.1 Nätverksanslutning**

Nätverksanslutning låter dig konfigurera anslutningsläge, dataroaming och IPläge.

### **5.2.2 Hantera profiler**

Profilhantering låter dig konfigurera en ny APN-profil eller redigera/ta bort existerande profiler.

### **Lägg till en ny profil**

1) Klicka på **Ny**.

2) Ange rätt parametrar för din nätverksoperatör. Du behöver ange minst profilnamn, uppringningsnummer och APN.

3) Klicka på **Spara**.

### **Redigera en profil:**

- 1) Välj profil från profillistan.
- 2) Klicka på **Redigera** för att ändra parametrar.
- 3) Klicka på **Spara**.

# <span id="page-18-0"></span>**Ta bort en profil:** 1) Välj profil från profillistan.

2) Klicka på **Ta bort**.

**Obs!** Standardprofilen kan inte tas bort.

### **Ange som standard:**

- 1) Välj profil från profillistan.
- 2) Klicka på **Ange standard**.

**Obs!** När den nya profilen har angetts som standard kommer (Standard) att läggas till bredvid profilnamnet.

# **5.2.3 Nätverksinställningar**

Du kan ställa in nätverkssökläget till antingen Auto eller Manuell och ändra nätverksläge till Auto, endast 2G, endast 3G eller endast 4G. Se till att klicka på **Verkställ** efter att du gjort ändringarna.

# **5.3 WAN**

# **5.3.1 WAN-status**

Här kan du se detaljerad information om wide area network (WAN), inklusive IP-adress, subnätmask, port, DNS-server, etc.

# **5.3.2 Konfigurera WAN**

Konfigurera WAN-anslutningsläget och parametrar här. Du ställa in anslutningsläget som PPPoE eller statisk IP.

**PPPoE:** PPPoE står för Point-to-Point Protocol over Ethernet. Detta är ett nätverksprotokoll som huvudsakligen används för DSL-tjänster där individuella användare ansluter till ett modem genom en nätverksanslutning. Skriv in användarnamnet och lösenodet du fått av din leverantör och klicka på **Verkställ**.

**Statisk IP:** Anslut till internet via en fast IP-adress, subnätmask, port-IP-adress eller primär DNS-server. Dessa skall din leverantör ha försett dig med.

# **5.3.3 MAC Clone**

Med MAC Clone-funktionen kan flera klienter koppla upp sig till Cat7-routern och få internetåtkomst.

<span id="page-19-0"></span>Din nuvarande MAC-adress visas här. Klicka på **Återställ** för att ställa in en ny MAC-adress. Klicka på **Klona** för att kopiera din värd-MAC-adress.

# **5.4 DHCP**

Dynamic Host Configuration Protocol (DHCP) är ett klient /server-protokoll som automatiskt förser dig med en Internet Protocol (IP)-värd. IP-adressen och relaterade konfigurationsinställningar såsom subnätmask och standardport tilldelas automatiskt. Välj DHCP och klicka på **Verkställ**.

Standard-Gateway-adress är 192.168.1.1.

Standard subnätmask är 255.255.255.0.

DHCP-servern tilldelar automatiskt IP-adresser till enheter i nätverket. DHCPservern är inaktiverad som standard.

### **Aktivera DHCP-servern**

DHCP: Om DHCP-servern är aktiverad fördelar Linkhub IP-adresser till klienter som är anslutna till den.

### **Inaktiverar DHCP-servern**

Om DHCP-servern är inaktiverad fördelar inte Linkhub IP-adresser till klienter som är anslutna till den och IP-adresser måste anges från varje klient.

# **5.5 Wi-Fi**

### **5.5.1 Grundläggande**

- SSID: Det här är namnet på det Wi-Fi-nätverk som används för att identifiera ditt Wi-Fi-nätverk. SSID kan vara mellan 1 och 32 tecken långt.
- SSID Broadcast: Detta är aktiverat som standard.

**Obs!** Om du väljer att inaktivera detta kommer SSID inte längre att visas och måste anges manuellt.

- Säkerhet: Du kan välja säkerhetsläge mellan Inaktivera, WEP, WPA, WPA2 eller WPA/WPA2.
- Kryptering: Detta är inställt på Auto som standard, men du välja mellan TKIP, AES, eller Auto.
- Lösenord: Du kan se ditt Wi-Fi-lösenord här.

# <span id="page-20-0"></span>**5.5.2 Avancerat**

**Land/region:**

- **Kanal:** Olika regioner använder olika kanaler (kanal 1-11 i FCC (USA)/IC (Kanada), kanal 1-13 i ETSI (Europa) och kanal 1-13 i MKK (Japan)).
- **802.11-läge:** Du kan välja bland tillgängliga alternativ i rullgardinsmenyn. För 2.4GHz är detta inställt på 802.11b/g/n som standard.För 5GHz är detta inställt på 802.11a/ac som standard.
- **AP-isolering:** Du kan aktivera eller inaktivera denna funktion.
- **Bandbredd:** Du kan välja bland tillgängliga alternativ i rullgardinsmenyn. Detta är inställt på Auto som standard.

# **5.5.3 WPS**

Wi-Fi Protected Setup (WPS) är en standard som används för att konfigurera trådlösa anslutningar på ett enkelt sätt.

### **Ansluta en klient till LinkHub Via PIN.**

I läget Personal Information Number (PIN) kan du ansluta en klient till LinkHub WiFi genom att ange klientens PIN-kod på LinkHub:s webbhanteringssida. Du kan sedan komma åt Internet via LinkHub.

### **Ansluta en klient till LinkHub via PBC.**

I PBC-läge (Push Button Configuration) kan du ansluta en klient till LinkHub WiFi genom att trycka på WPS-knappen. Din router kommer att ta emot en åtkomstförfrågan från klienten inom 2 minuter.

# **5.6 Säkerhet**

# **5.6.1 PIN-hantering**

### **Aktivera mikro-SIM-PIN:**

- 1) När mikro-SIM-PIN är inaktiverad klickar du på
- 2) Ange en mikro-SIM-PIN som är 4-8 tecken lång.
- 3) Klicka på **Verkställ**.

### **Inaktiverar mikro-SIM-PIN:**

1) När mikro-SIM-PIN är aktiverad klickar du på  $\Box$ .

- 2) Ange nuvarande SIM-PIN.
- 3) Klicka på **Verkställ**.

### **Ändra mikro-SIM-PIN:**

- 1) När mikro-SIM-PIN är aktiverad klickar du på **Ändra SIM-PIN**.
- 2) Ange den gamla mikro-SIM-PIN-koden och bekräfta den nya mikro-SIM-PIN-koden.
- 3) Klicka på **Verkställ**.

**Obs!** Om en mikro-SIM-PIN-kod anges felaktigt 3 gånger krävs en PUK-kod. Du kan få denna om du ringer kundtjänst på 150 med ditt mikro-SIM:

### **5.6.2 WAN ping**

För ökad säkerhet kommer din enhet inte att svara på pingkommandon när denna funktion är inaktiverad.

### **5.6.3 LAN IP-filter**

Som standard kommer alla enheter som är anslutna till Cat7-routern att få internetåtkomst. Du kan använda IP-filtret för att blockera specifika enheter från att få internetåtkomst.

**Inaktivera**: Alla anslutna enheter får internetåtkomst.

**Vitlista**: Endast enheter med en IP-adress som finns på den här listan får internetåtkomst.

**Svartlista**: Enheter med en IP-adress som finns på den här listan får ej internetåtkomst.

### **5.6.4 MAC-filter**

Som standard kommer alla enheter som är anslutna till Cat7-routern att få internetåtkomst. Du kan använda MAC-filtret för att blockera specifika enheter från att få internetåtkomst.

**Inaktivera**: Alla anslutna enheter får internetåtkomst.

**Vitlista**: Endast enheter med en MAC-adress som finns på den här listan får internetåtkomst.

**Svartlista**: Enheter med en MAC-adress som finns på den här listan får ej internetåtkomst.

# <span id="page-22-0"></span>**5.6.5 URL-filter**

Denna funktion låter administratören blockera specifika enheter från att komma åt specifika webbadresser under bestämda tidsperioder.

Obs! Om du blockerar en webbadress blockeras inte nödvändigtvis associerade appar. Om du till exempel lägger till www.facebook.com blockerar det kanske inte den specifika enheter från att använda Facebook-appen.

# **5.6.6 DDNS**

Dynamic Domain Name Service (DDNS) är ett system för att mappa en dynamisk IP-adress till en fast DNS. När DDNS är aktiverat kommer routern att koppla dess dynamiska WAN IP till ett fast domännamn. Sedan kan routertjänster nås när som helst och var som helst via det fasta domännamnet utan att du behöver hålla koll på routerns WAN IP.

# **5.6.7 DMZ**

Om externa användare inte kan komma åt vissa nätverkstjänster som tillhandahålls av LAN kan du ställa in DMZ att ange en ny värd-IP-adress. Klicka för att aktivera den funktionen. Ange en lämplig värd-IP-adress och klicka på **Verkställ**.

# **5.6.8 UPnP**

Universal Plug and Play (UPnP) är en serie nätverksprotokoll som låter enheter ansluta till Cat7-routern för att upptäcka varandra och etablera funktionella närverkstjänster för datadelning, kommunikationer och underhållning. Du kan aktivera eller inaktivera UPnP. Denna funktion är inaktiverad som standard.

### **5.6.9 Vidarebefordring av port**

Port Forwarding gör det möjligt för externa datorer att komma åt WWW, FTP eller annan tjänst som tillhandahålls av LAN.

# **5.7 QoS**

Quality of Server (QoS) är en avancerad tjänst som prioriterar internettrafik för appar, onlinespel, LAN-portar på nätverket, eller specifika MAC-adresser för att minimera påverkan av en överlastad brandvägg. Aktivera QoS, ställ in uppladdnings- och nedladdningsgränser och klicka**Verkställ**.

# <span id="page-23-0"></span>**6. System**

# **6.1 Enhetsinfo**

Du kan se enhetsinfo här, inklusive IMEI, programversion och MAC-adress.

# **6.2 Starta om och återställ**

Klicka **Starta om** för att starta om enheten.. Klicka **Återställ** för att återställa till fabriksinställningar.

Du kan använda resetknappen på din Cat7-router.

# **6.3 Uppdatering**

Onlineuppdateringar:

Klicka på **Sök efter uppdateringar**. Din Cat7-router söker efter tillgängliga uppdateringar. Om en uppdatering hittas kan du trycka på **Ladda ned**. När filen laddats ned trycker du på **Uppdatera**.

Obs! Stäng inte av diin router under uppdateringsprocessen eftersom det kan skada enheten.

# **6.4 Enhetshantering**

# **6.4.1 Inloggningslösenord**

Ange ditt lösenord och bekräfta ett nytt lösenord. Ditt lösenord måste vara mellan 4-16 tecken långt.

# **6.4.2 Systeminställningar**

Du kan ställa in språk och korrekt tidszon här. Notera att tiden justeras automatiskt till sommar/vintertid.

# **6.4.3 NTP-server**

Network Time Protocol (NTP) är ett nätverksprotokoll för klocksynkronisering mellan datorsystem över paketkopplade datanätverk. Du kan ange vilka NTPservrar som får använda

# <span id="page-24-0"></span>**6.4.4 Backup och återställning**

### **Att spara konfigureringen:**

Klicka **Backup** för att säkerhetskopiera nuvarande enhetskonfigurationer. Detta sparas i mappen "Nedleddningar" i både Windows och MAC OS.

### **Att återställa konfigureringen:**

- 1) Klicka **Sök** för att välja en fil.
- 2) Klicka **Återställ**.

# **6.4.5 TR069**

TR-069 (Technical Report 069) är en teknisk specifikation som definierar ett applikationslagerprotokoll för fjärrstyrd hantering av slutanvändarenheter. Klika för att aktivera Inform, ange Inform-intervall, ACS URL, ACS-användarnamn, och ACS-lösenord. Klicka **Verkställ** när du är klar.

# **7. Garanti**

Enheten har garanti mot brister eller fel som inträffar vid normal användning under garantiperioden på tjugofyra (24) månader <sup>(1)</sup> från inköpsdatum enligt ursprungsfakturan.

Tillbehör som säljs med enheten har också garanti mot defekt som uppstår under de första tolv  $(12)$  månader $(1)$  från inköpsdatum enligt ursprungsfakturan.

I händelse av att enheten har en defekt som hindrar dig att använda den normalt måste du omedelbart informera din återförsäljare och visa upp din telefon med inköpsbevis.

Om defekten bekräftas, ersätts eller repareras din enhet eller del därav, vad som är lämpligt. Reparerad enhet och tillbehör har en (1) månads garanti för samma defekt. Reparation eller ersättning kan utföras med rekonditionerade komponenter med motsvarande funktionalitet.

Den här garantin omfattar kostnaden för delar och arbete, men exkluderar andra kostnader.

Den här garantin ska inte gälla defekter på enheten och/eller tillbehör på grund av (utan begränsning):

<sup>&</sup>lt;sup>(1)</sup> Garantiperioden kan variera från land till land.

- <span id="page-25-0"></span>- Att anvisningarna för användning eller installation eller för teknik- och säkerhetsstandarder tillämpliga i det geografiska område där enheten används inte följs;
- Anslutning till utrustning som inte medföljer eller inte rekommenderas av TCL Communication Ltd.;
- Ändring eller reparation utförd av person som inte är auktoriserad av TCL Communication Ltd. eller dess partner eller återförsäljaren;
- Modifiering, justering eller ändring av programvara eller hårdvara som utförs av enskilda personer är inte auktoriserad av TCL Communication Ltd.;
- Dåligt väder, blixtnedslag, brand, fukt, inträngande av vätskor eller mat, kemiska produkter, hämtning av filer, krasch, högspänning, korrosion, oxidering.

Enheten repareras inte om etiketter eller serienummer (IMEI) har tagits bort eller ändrats.

Det finns inga uttryckta garantier, varken skrivna, muntliga eller underförstådda, andra än den här tryckta begränsade garantin eller den obligatoriska garantin från ditt land eller din jurisdiktion.

I ingen händelse ska TCL Communication Ltd. eller någon av dess partner hållas ansvariga för indirekta eller följdriktiga skador av vilket slag det än kan vara, inklusive men inte begränsat till kommersiell eller ekonomisk förlust eller skada, dataförlust eller imageförlust i den utsträckning att dessa skador kan friskrivas enligt lag.

Vissa länder/stater tillåter inte uteslutande eller begränsning av indirekta, tillfälliga eller följdriktiga skador, eller begränsning av underförstådda garantier, så föregående begränsningar eller uteslutande kanske inte gäller dig.

# **8. Frågor och svar (Q&A)**

### **Hur kommer jag till hemsidan?**

- 1) Öppna din webbläsare.
- 2) Skriv in<http://192.168.1.1>i adressfältet.
- 3) När Cat7 Routerns startsida visas anger du inloggningslösenordet som finns på enhetens nedre etikett.
- 4) Klicka **Logga in**.

### **Vad gör jag om jag inte kan logga in på webbhanteringssidan?**

1) Se till att enhetens strömlampa lyser (blått). Om inte, sätt på enheten.

2) Kolla att anslutningen mellan enheten och Cat7-routern fungerar som den ska.

-Om enheten är ansluten till Cat7-routern via Wi-Fi går du till anslutningssidan för Wi-Fi-nätverk och kollar anslutningens status.

-Om enheten är ansluten till Cat7-routern via en nätverkskabel kan du kolla om LAN/WAN-lampan lyser (blått).

3) Kontrollera att 192.168.1.1 är korrekt skrivet i webbläsaren.

### **Vad gör jag om jag inte kan ansluta till internet?**

1) Kontrollera att ditt SIM-kort är 4G, 3G eller 2G mikro-SIM.

-Om inget mikro-SIM-kort hittas stänger du av Cat7-routern, sätter in mikro-SIM-kortet på nytt och försöker igen.

-Om PIN-kod krävs, ange den och försök igen.

-Om det inte finns nätverkstäckning flyttar du enheten till ett område med bättre täckning (prova att placera den nära ett fönster) och försök igen.

- 2) Kontrollera att 192.168.1.1 är korrekt skrivet i webbläsaren och klicka **Enter**.
- 3) Starta om din Cat7-router och försök igen.
- 4) Om MAC-adressfilter är aktiverat bör du kontrollera att enhetens MACadress står på vitlistan.
- 5) Om barnlås är aktiverat, kontrollera att enhetens namn och MAC-adress inte är inställda på barnlås.

#### **Vad ska jag göra om jag upplever problem med enheten?**

- 1) Starta om enheten.
- 2) Återställ enheten till fabriksinställningarna.
- 3) Kontakta din tjänsteleverantör.

#### **Vad händer om jag glömmer bort mitt Wi-Fi-lösenord?**

- 1) Logga in på webbkonfigurationssidan (192.168.1.1 som standard). Gå till Inställningar > Wi-Fi > Grundläggande. Klicka **Visa lösenord** för att få aktuellt Wi-Fi-lösenord.
- 2) Återställ enheten till fabriksinställningarna. Använd ett gem eller en synål och tryck försiktigt på resetknappen i tre sekunder. Wi-Fi-lösenordet kommer att återställas till samma som står på klisterlappen under enheten. Under återställningen kommer alla lampor att lysa, sedan slockna, och slutligen lysa igen när återställningen är klar.

### **Vilket operativsystem stöder enheten?**

Enheten stöder följande operativsystem:

- 1) Windows 7/8/10.
- 2) Mac OS X (10.6.X-10.13.X)
- 3) Linux.

### **Hur ansluter jag Cat7-routern till Wi-Fi?**

Öppna listan över trådlösa anslutningar.

Följ dessa steg för att välja enhets-SSID:

För en Windows-enhet:

- 1) Högerklicka på **Trådlös nätverkssanslutning** i aktivitetsfältet.
- 2) Väljnätverksnamn (SSID) på din Cat7-router och klicka på **Anslut**, och ange Wi-Fi-lösenordet.

### För Mac:

- 1) Klicka på AirPort-ikonen.
- 2) Välj nätverksnamn (SSID) på din Cat7-router i rullgardinsmenyn och ange Wi-Fi-lösenordet.

### **Vad gör jag om jag ser SSID men enheten inte kan ansluta?**

Kontrollera att du angett rätt Wi-Fi-lösenord.

### **Vad gör jag om nätverkslampan lyser rött?**

Om det inte finns något mikro-SIM-kort isatt, ingen täckning, eller om enheten inte är registrerad på nätverket, lyser nätverkslampan på Cat7-routern rött.

- 1) Om du använder ett mikro-SIM:
	- Se till att mikro-SIM-kortet är giltigt och korrekt isatt.
	- Flytta Cat7-routern till en plats med bättre täckning (prova att placera den nära ett fönster).
- 2) Om du använder en nätverksanslutning, kontrollera att nätverket fungerar som det ska.

### **Vad gör jag om en multinätverkskonflikt med IP-adresser uppstår?**

IP-adresskonflikter kan uppstå när en dator använder flera typer av internetanslutningar. Till exempel kan datorn vara ansluten till Cat7-routern via en nätverkskabel samt ia Wi-Fi. Om IP-adressen är densamma är det möjligt att du inte kan logga in på Cat7-routerns hemsida på grund av adresskonflikt.

### **Varför visas inte SSID i listan över trådlösa nätverk?**

Följ stegen nedan för att kontrollera att enheten är korrekt konfigurerad:

- 1) Titta på enheten och så om Wi-Fi-lampan är av eller på..
- 2) Uppdatera nätverkslistan på datorn.

För Windows:

- 1) Klicka på ikonen Uppdatera nätverk uppe till höger på Trådlös nätverksanslutning-skärmen.
- 2) Högerklicka på **Trådlös nätverksanslutning**.
- 3) Klicka **Öppna nätverks- och delningscenter**.
- 4) Välj **Trådlös hantering**.
- 5) Klicka på det trådlösa nätverk som inte används och ta bort det från nätverkslistan.
- 6) Klicka **OK** och starta om din dator.

För Mac: Försök starta om datorn.

#### **Vad gör jag om det står "Inget SIM" eller "Ogiltigt SIM" på Cat7-routerns konfigurationssida?**

Möjliga anledningar till detta kan vara att inget mikro-SIM-kort är isatt i enheten, att det inte är korrekt isatt eller att mikro-SIM är inaktiverat. Testa att ta ur ditt mikro-SIM och sätta in det igen. Se till att du inte kommer åt kontaktpunkterna.

#### **Vad gör jag om "PIN-lås" eller "PUK-lås" står skrivet på skärmen på enheten som är ansluten till Cat7-routern?**

Detta betyder att mikro-SIM-kortet är låst.

Logga in på hemsidan (hänvisa till "Hur kommer jag åt hemsidan?") och ange din PIN- eller PUK-kod. För att erhålla PUK-koden, kontakta din nätverksoperatör.

**Obs!** Om du skriver in fel PIN-kod 3 gånger behöver du ange PUK-koden. Om felaktig PUK-kod anges 10 gånger kommer mikro-SIM-kortet att låsas permanent.

### **Hur ansluter jag till 4G-nätverket?**

- 1) Logga in på hemsidan (hänvisa till "Hur kommer jag åt hemsidan?")
- 2) Gå till **Inställningar** > **Mobildata** > **Nätverksinställning**.
- 3) Välj **endast 4G**.

### **Hur kopplar jag ifrån 4G-nätverket?**

- 1) Logga in på hemsidan (hänvisa till "Hur kommer jag åt hemsidan?")
- 2) Gå till **Hem** > **Mobildata**.
- 3) Klicka på **Koppla ifrån**.

### **Hur ställer jag in en ny PIN-kod för mikro-SIM-kortet?**

- 1) Logga in på hemsidan (hänvisa till "Hur kommer jag åt hemsidan?")
- 2) Gå till **Inställningar** > **Säkerhet** > **PIN-hantering**.
- 3) Aktivera PIN-funktion.
- 4) Ange en ny PIN-kod.
- 5) Klicka på **Verkställ**.

### **Hur hittar jag mer information om Wi-Fi-konfiguration?**

- 1) Logga in på hemsidan (hänvisa till "Hur kommer jag åt hemsidan?")
- 2) Gå till **Inställningar** > **Wi-Fi**.

### **Var kan jag se användardata?**

- 1) Logga in på hemsidan (hänvisa till "Hur kommer jag åt hemsidan?")
- 2) Gå till **Statistik** > **Mobildata**.

### **Hur kan jag söka efter nätverk manuellt?**

- 1) Logga in på hemsidan (hänvisa till "Hur kommer jag åt hemsidan?")
- 2) Gå till **Inställningar** > **Mobildata** > **Nätverksanslutning**.
- 3) Välj **Manuell** i nätverksanslutninsläget.
- 4) Klicka **Verkställ**.

#### **Hur kan jag se min enhets modellnummer och firmwareversion?**

- 1) Logga in på hemsidan (hänvisa till "Hur kommer jag åt hemsidan?")
- 2) Gå till **System** > **Enhetsinfo**.

### **Hur kan jag ställa in dataanslutningen att ansluta till internet automatiskt?**

- 1) Logga in på hemsidan (hänvisa till "Hur kommer jag åt hemsidan?")
- 2) Gå till **Inställningar** > **Mobildata** > **Nätverksanslutning**.
- 3) Välj **Auto**.
- 4) Klicka på **Verkställ**.

### **Hur ändrar jag SSID och Wi-Fi-lösenord?**

- 1) Logga in på hemsidan (hänvisa till "Hur kommer jag åt hemsidan?")
- 2) Gå till **Inställningar** > **Wi-Fi** > **Grundläggande**.

### **Hur byter jag inloggningslösenord?**

- 1) Logga in på hemsidan (hänvisa till "Hur kommer jag åt hemsidan?")
- 2) Gå till **System** > **Enhetshantering** > **Inloggningslösenord**.